## **Tapaamisen luominen**

Tapaamismerkintöjä voi luoda eri tavoilla:

1. Tapaamisen ajankohdan voi maalata hiirellä ja valita New Appointment

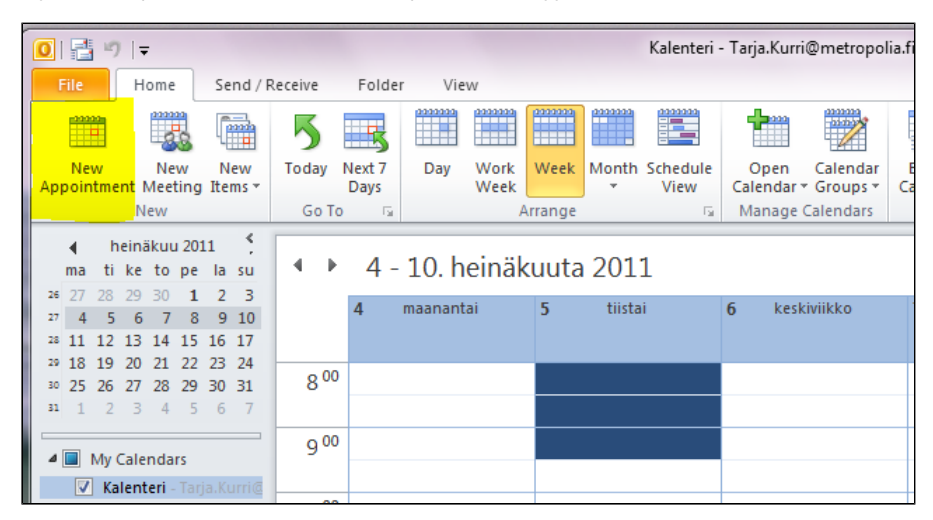

- 2. Tapaamisen voi luoda valitsemalla ylhäällä olevasta harmaasta painikkeesta New Appointment
- 3. Tapaamisen voi luoda valitsemalla ylhäällä olevasta harmaasta painikkeesta New Items, jolloin

aukeaa valikko, josta valitaan New Appointment

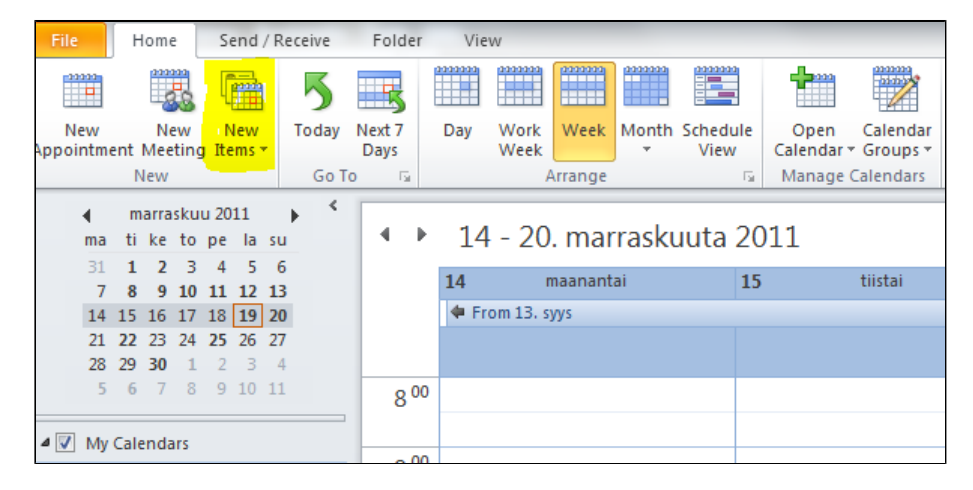

- 4. Tapaamisen voi luoda kaksoisklikkaamalla hiirellä kalenterin päällä
- 5. Tapaamisen voi luoda klikkaamalla hiiren kakkospainikkeella kalentein päällä, jolloin aukeaa

valikko, josta valitaan New Appointment

6. Tapaamisen voi luoda kirjoittamalla kalenterin päällä aiheen ja vetämällä hiirellä ajankohdan

oikean pituiseksi

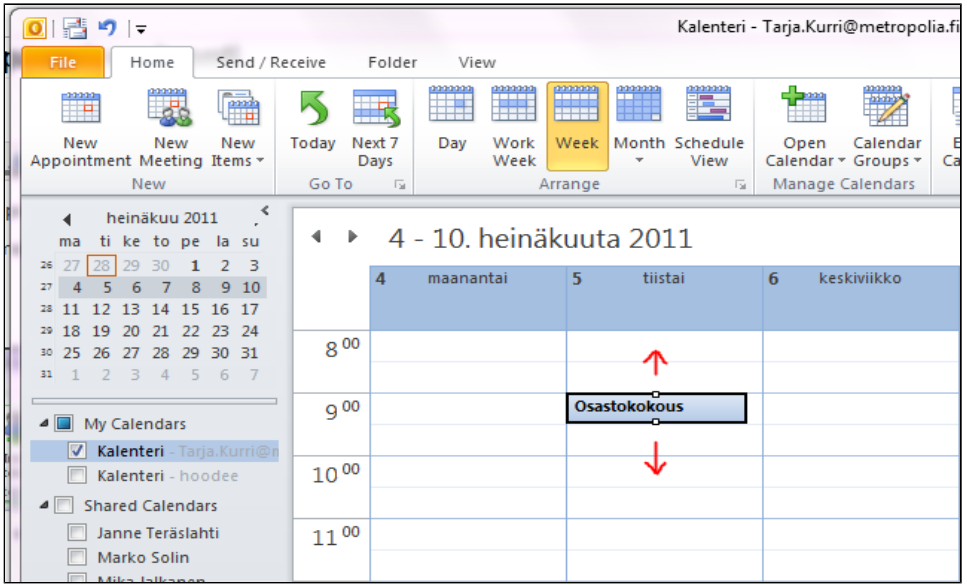

Tapaamisen tietoja, aihetta, paikkaa, alkamis- ja loppumisaikaa voi muuttaa ennen

tallettamista. Show As-kohdasta valitaan millaisena merkintä näytetään kalenterissa.

(Free = vapaa, Tentative = alustava, Busy = varattu, Out of Office = työpaikan ulkopuolella)

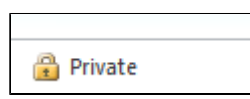

Jos valitaan Private-merkintä, varaus näkyy muille vain varattuna aikana, mutta sen muut tiedot näkyvät vain itselle.

Varaus talletetaan lopuksi Save & Close -painikkeella.

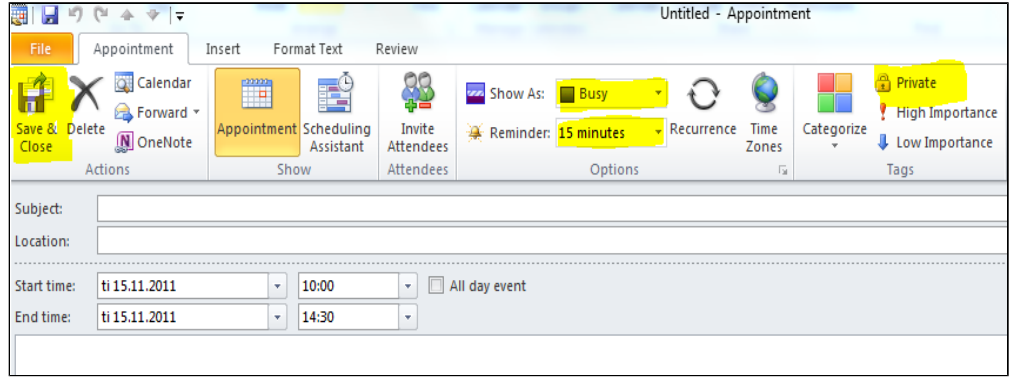

[Toistuvan tapaamisen luominen](https://wiki.metropolia.fi/display/tietohallinto/Toistuvan+tapaamisen+luominen)

[Create an appointment](https://itservices.metropolia.fi/display/itservices/Create+an+appointment)